# <span id="page-0-3"></span>**Como trabalhar com motivos de Rejeição de Pedido**

- [1.0 Objetivo](#page-0-0)
- [2.0 Configurando](#page-0-1)
- [3.0 Permissão ao usuário ou Perfil de usuários](#page-0-2) [4.0 Cadastrando Motivo](#page-1-0)
- 
- [5.0 Como será apresentado no aplicativo](#page-1-1)

## Produto: maxGestão

#### <span id="page-0-0"></span>**1.0 Objetivo**

1.1 Cadastrar os motivos de rejeição pelos quais os pedidos enviados para autorização estão sendo rejeitados visando melhorar o processo de análise das razões.

### <span id="page-0-1"></span>**2.0 Configurando**

2.1 Ao acessar o Portal do maxGestão Web clique no ícone de configuração no canto superior<br>direito da tela na aba de configuraçãos coreia massaure a norte de configuração no canto superior direito da tela, na aba de configurações gerais marque a opção **utilizar motivos de rejeição de Pedido,**  somente assim a aba de cadastro de motivo de rejeição poderá ser visualizada.

Caso a opção informada acima não esteja marcada em configurações a opção de cadastrar motivos de rejeição não ficará disponível e o processo seguirá normalmente.

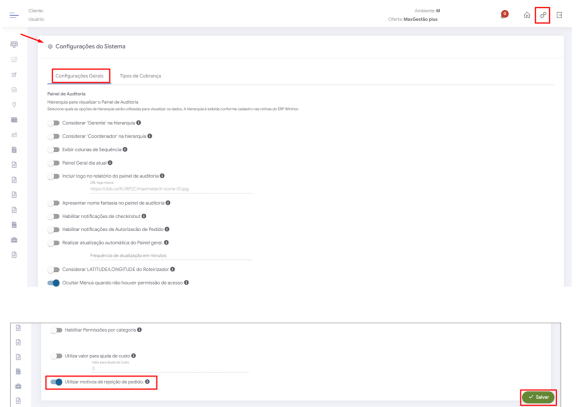

#### <span id="page-0-2"></span>**3.0 Permissão ao usuário ou Perfil de usuários**

3.1 Para conceder permissão para cadastrar os motivos de rejeição, clique no menu lateral **Cadastro>>u**

**suários ou perfil de usuários** e clique no ícone de edição na coluna de Ações.

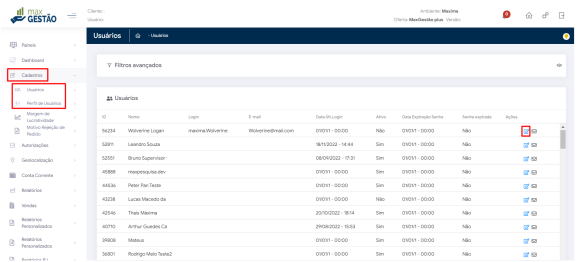

3.2 Na tela de dados do usuário na aba permissões>>quadro acesso a rotinas, clique na opção de Administração e depois em Cadastrar Motivos de Rejeição.

## Artigos Relacionados

- [Como instalar o MaxGestão](https://basedeconhecimento.maximatech.com.br/pages/viewpage.action?pageId=93356063)  [PWA no iOS](https://basedeconhecimento.maximatech.com.br/pages/viewpage.action?pageId=93356063)
- [Status de Entrega](https://basedeconhecimento.maximatech.com.br/display/BMX/Status+de+Entrega)
- [Como consultar os motivos de](https://basedeconhecimento.maximatech.com.br/pages/viewpage.action?pageId=4653407)
- [não venda para o Pré Pedido?](https://basedeconhecimento.maximatech.com.br/pages/viewpage.action?pageId=4653407) [Número do pedido do cliente](https://basedeconhecimento.maximatech.com.br/pages/viewpage.action?pageId=76972184)  [no item](https://basedeconhecimento.maximatech.com.br/pages/viewpage.action?pageId=76972184)
- [Autorização/ Aprovação de](https://basedeconhecimento.maximatech.com.br/pages/viewpage.action?pageId=66027558)  [Pedidos no maxPedido](https://basedeconhecimento.maximatech.com.br/pages/viewpage.action?pageId=66027558)

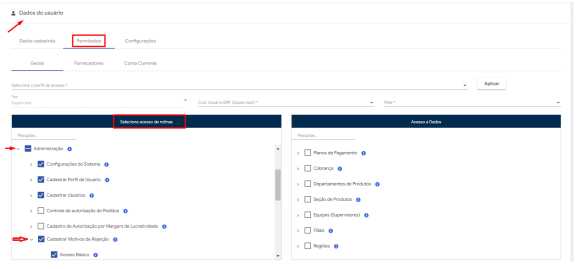

## <span id="page-1-0"></span>**4.0 Cadastrando Motivo**

4.1 Após realizar configurações dos itens acima, no menu lateral aba **cadastro>> Motivos Rejeição de** 

**Pedido**, clique no ícone no canto inferior direito da tela para adicionar novo motivo para rejeição, insira o nome do motivo e clique em salvar.

Após cadastrado motivo, ao rejeitar um Pedido que chega para autorização deverá ser selecionado o motivo pelo qual o mesmo está sendo rejeitado.

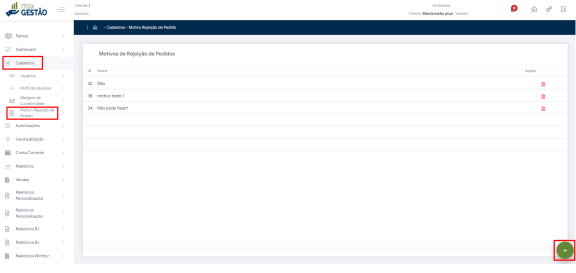

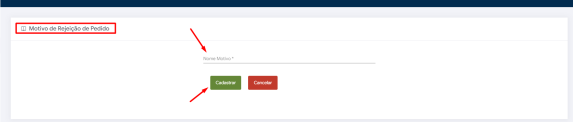

## <span id="page-1-1"></span>**5.0 Como será apresentado no aplicativo**

5.1 Na tela inicial do aplicativo do maxGestão, no menu lateral clique em Autorização de Pedidos.

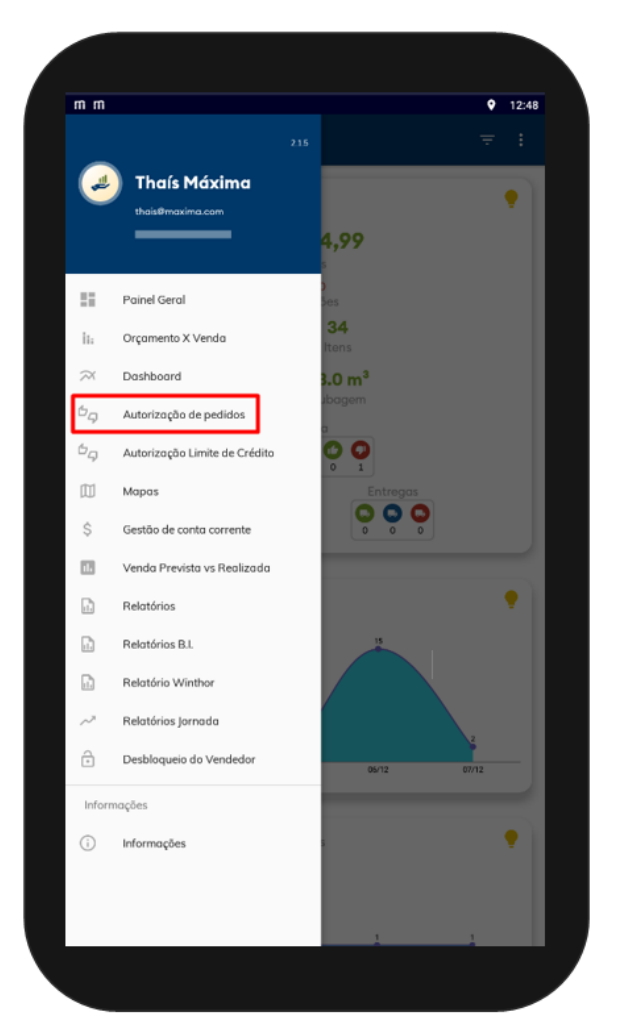

5.,2 Ao selecionar um Pedido pendente e rejeitá-lo será aberta janela para informar o motivo da rejeição. Após rejeitar o pedido na aba Rejeitados constará juntamente com as informações do Pedido o motivo informado no momento em que ele foi rejeitado.

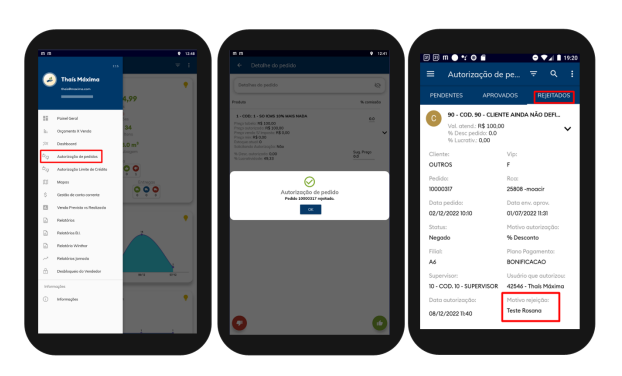

#### [Voltar](#page-0-3)

Artigo sugerido pelo analista Daniel Oliveira

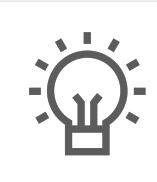

Não encontrou a solução que procurava?

Sugira um artigo

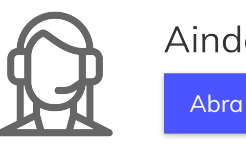

Ainda com dúvida? Abra um ticket